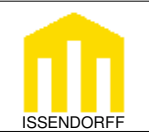

## **L**ocal **C**ontrol **N**etwork

ISSENDORFF Infoservice

**Technische Dokumentation**

## **Programmierung LCN-GT6 / -GT12**

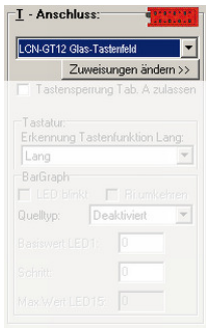

**Anschluss:** Das LCN-GT12 / -GT6 wird an den T-Port eines beliebigen intelligenten LCN-Moduls ab der Seriennummer 120C05 angeschlossen und in den T-Anschluss Einstellungen angemeldet.

Das LCN-GT12 verfügt über 12 Tasten. In der Standardeinstellung wirken die ersten 8 Tasten auf die Tastentabelle A (Tasten A1 bis A8), die verbleibenden 4 Tasten wirken auf Tabelle B (Tasten B1 bis B4).

Die 6 Tasten des LCN-GT6 wirken standardmäßig auf die Tabelle A , Tasten A1 bis A6.

Außerdem ist es möglich, durch Doppelbedienung weitere Tasten auszulösen. Welche Tastflächen auf welche Taste im Modul wirken, lässt sich aus der Übersicht ersehen, die man unter dem Punkt Zumeisungen ändern >> erhält. Hier lassen sich auch Tastflächen zusammenfassen.

Dann wirken mehrere Flächen des Tasters auf die gleiche Taste im Modul. So erhält man zwar weniger Funktionen, dafür aber auch größere Tastflächen.

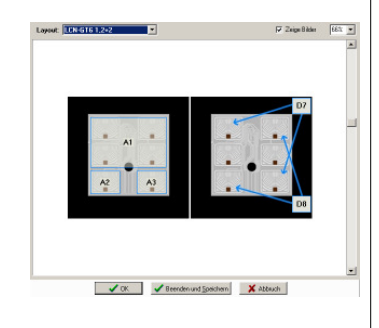

 $\overline{r}$  Binken  $\overline{r}$  [HD 4]

**LEDs:** Jede Taste besitzt eine rote LED, die zur Rückmeldung unterschiedlichster Informationen verwendet werden kann. Es gibt grundsätzlich zwei Möglichkeiten, die LEDs zu verwenden.

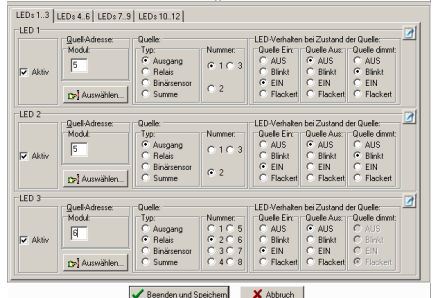

Die erste Möglichkeit ist es, eine LED auf Ereignisse schauen zu lassen. Mit der LED-Funktion der LCN-PRO lässt sich dies programmieren. Im gezeigten Beispiel werden 3 LEDs benutzt, um den Status von zwei Ausgängen und 1 Relais darzustellen. LED1 überwacht den Ausgang 1 im Modul 5. Ist der Ausgang eingeschaltet, geht die LED an, bei ausgeschalteten Ausgang geht die LED aus. Ist der Ausgang gedimmt, blinkt die LED.

LED2 ist entsprechend für den zweiten Ausgang programmiert.

LED 3 soll in diesem Beispiel das Relais eines anderen Moduls überwachen. Auch das ist einfach zu realisieren. Die LED-

Überwachung kann auch auf andere Module schauen, indem in der LED-Überwachung die ID des zu überwachenden Moduls gewählt wird. Im Beispiel wird der Zustand des Relais 1 im Modul 6 auf dem LCN-GT12 /-GT6 dargestellt.

Die zweite Möglichkeit die LEDs zu benutzen besteht darin, sie aktiv mit einem Kommando zu schalten. Dazu wird auf einer Taste das LED-Kommando programmiert. So lässt sich jede der 12 LEDs gezielt in die Zustände Ein, Blinken, Flackern oder Aus schalten.

Außerdem ist es möglich, den Status einer LED zu ändern. Nehmen wir z.B. an, 3 LEDs zeigen den Zustand von 3 Fenstern an (offen / geschlossen). Wenn die Raumtemperatur unter einen Sollwert sinkt, sollen diese blinken, um ein Schließen der Fenster

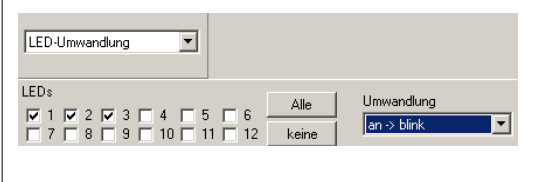

anzumahnen. Mit der Lämpchenumwandlung können wir bei diesen 3 LEDs gezielt nur die leuchtenden auf blinken umschalten. Eine weitere Anwendung findet sich in diesem Dokument unter: "Programmierung ein Temperatursteuerung mit 3 festen Sollwerten."

Beenden und Speichern

 $\frac{1}{\ln 2}$ 

Stand: 01/2010 HSZ Seite 1 / 9

X Abbrechen

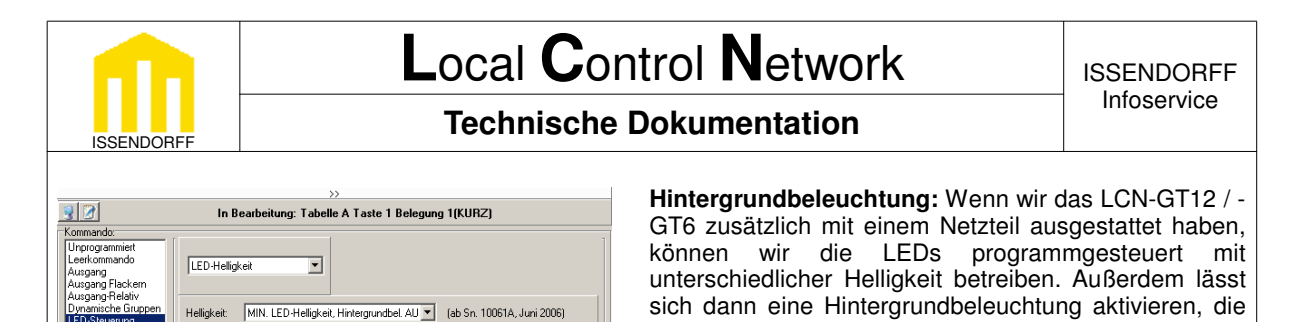

X Abbrechen

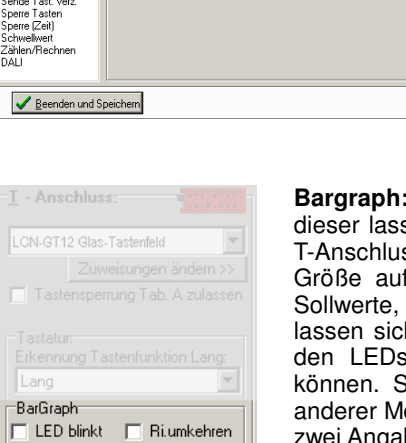

च

íC.

 $^{\circ}$  C

٠ŗ

Piepen<br>Regler<br>Relais<br>Relais-Time 

Quelltyp:

Schritt:

Basiswert LED1:

Max.Wert LED15: 29

**R1Va** 

 $\sqrt{15}$ 

F

MAX. LED-Helligkeit, Hintergrundbel. AU:<br>MAX. LED-Helligkeit, Hintergrundbel. EIN

Spannungsausfallerkennung. **Bargraph:** Das LCN-GT12 verfügt zusätzlich über eine Bargraph-Anzeige. Mit sen sich diverse Größen anzeigen. Die Bargraph-Anzeige wir unter der ss Einstellung konfiguriert. Zunächst ist dort auszuwählen, welche dem Bargraph angezeigt werden soll. Die T- und R-Variablen, die die Größen der aktiven Schwellwerte oder der Pegel eines Ausgangs h darstellen. Dabei ist zu beachten, dass im Bargraph (anders als bei s) prinzipiell nur die Werte des eigenen Moduls angezeigt werden ipäter werden Beispiele gezeigt, wie es trotzdem möglich ist, Werte odule darzustellen. Zur Konfiguration des Anzeigebereiches müssen nur ben gemacht werden. Zunächst wird gewählt, welchen Wert die unterste LED entsprechen soll. Im gezeigten Beispiel soll die Temperatur aus einer R1Var angezeigt werden. Die unterste LED wird dabei auf 15° festgelegt. Als nächstes wird gewählt, wie groß die Auflösung der Anzeige sein soll. Hier wollen wir die Temperatur auf 1° genau angezeigt bekommen. Da die Bargraph-Anzeige aus 15 LEDs besteht, ergibt sich damit ein maximaler Anzeigebereich bis 29 °, worüber die LCN-PRO auch gleich informiert.

das Auffinden der Tasten in der Dunkelheit erleichtert. Dabei ist zu beachten, dass diese Möglichkeiten nicht im Form einer Grundeinstellung verfügbar sind, sondern nur durch einen Befehl ausgelöst werden können. Soll also z.B. die Hintergrundbeleuchtung immer eingeschaltet sein, so ist es nötig, nach einem Reset des Moduls den Befehl zum Einschalten der Hintergrundbeleuchtung neu auszulösen. Realisieren<br>lässt sich dies am einfachsten über die dies am einfachsten über

Sollte der aktuelle Wert nicht im Anzeigebereich dargestellt werden können, so leuchten auf dem LCN-GT12 zwei LEDs des Bargraphen (Oben beim Überschreiten, unten beim Unterschreiten). Zwei leuchtende LEDs sind also ein sicheres Zeichen dafür, dass der Anzeigebereich verlassen wurde.

Ist es erforderlich, die Anzeige umzudrehen, z.B. weil das LCN-GT12 auf dem Kopf stehend montiert wird, lässt sich die Richtung umkehren, in dem der entsprechende Haken gesetzt wird. Außerdem kann die Anzeige auf Wunsch auf Blinkend gestellt werden.

Eine Weitere Möglichkeit den Bargraph zu beeinflussen besteht darin, vorübergehend per Kommando eine andere Größe anzuzeigen. Das entsprechende Kommando findet sich in der LED-Steuerung unter Bargraph. Hier kann ausgewählt werden, auf welchen Wert umgeschaltet werden soll. Dabei ist es sinnvoll, von einer ständig leuchtenden Anzeige auf eine blinkende umzuschalten, damit der Bediener weiß, dass nun ein anderer Wert angezeigt wird. Außerdem lässt sich einstellen, ob und nach welcher Zeit die Anzeige zum Standardwert zurückkehren soll.

Mit dieser Funktion ist es z.B. möglich, beim Verstellen einer Solltemperatur mit + / - Tasten

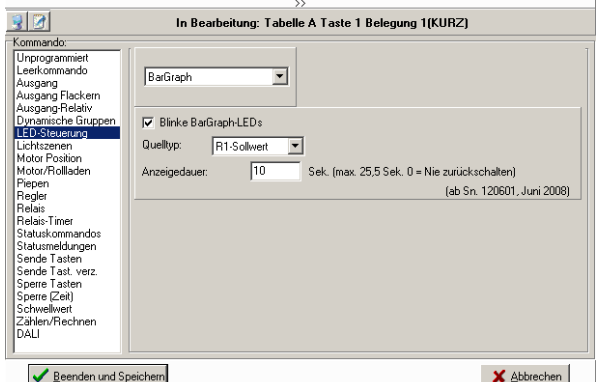

den eingestellten Sollwert anzuzeigen, und nach der Verstellung wieder zur Ist-Wertanzeige zurückzukehren.

Stand: 01/2010 HSZ Seite 2 / 9

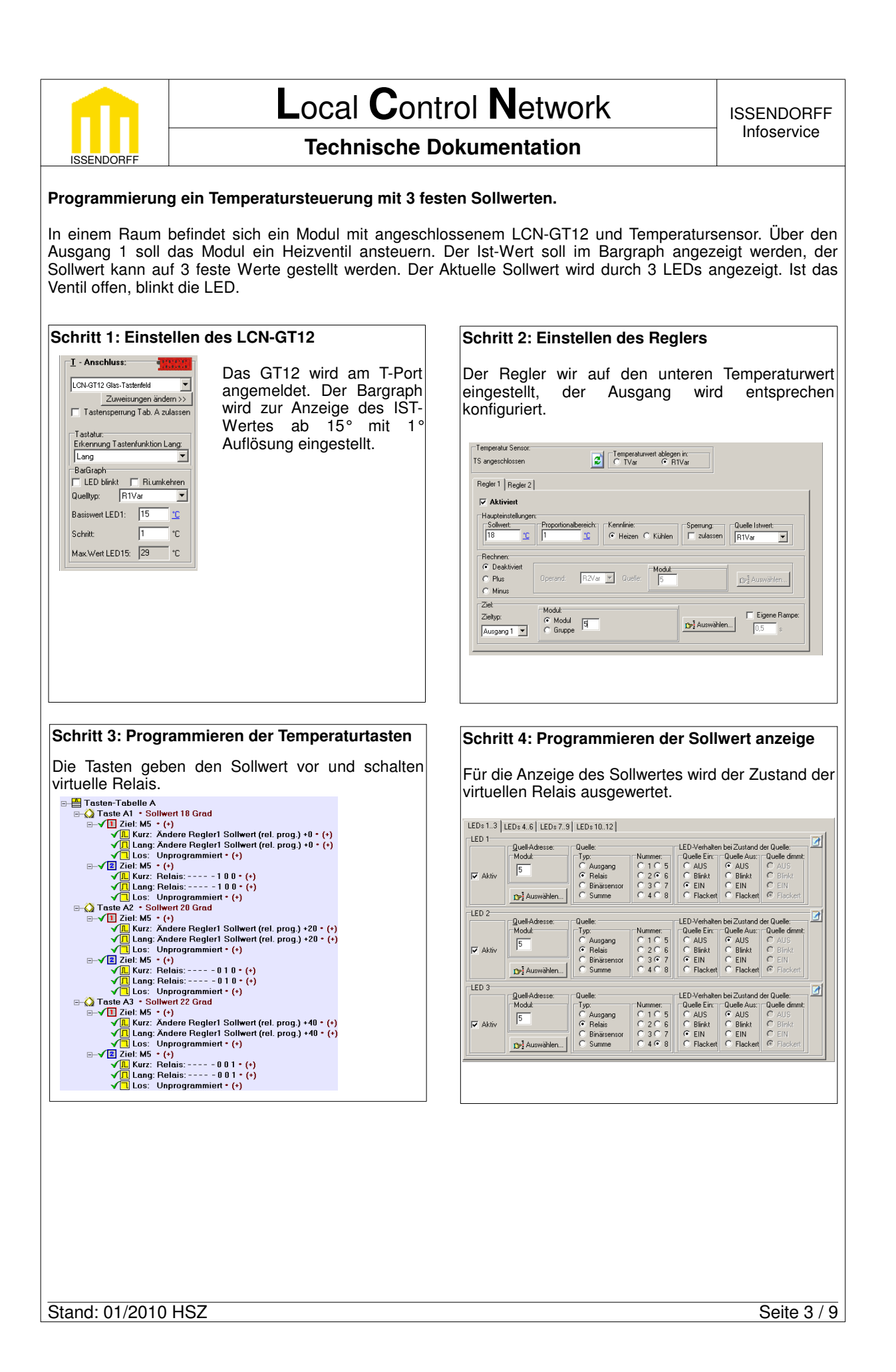

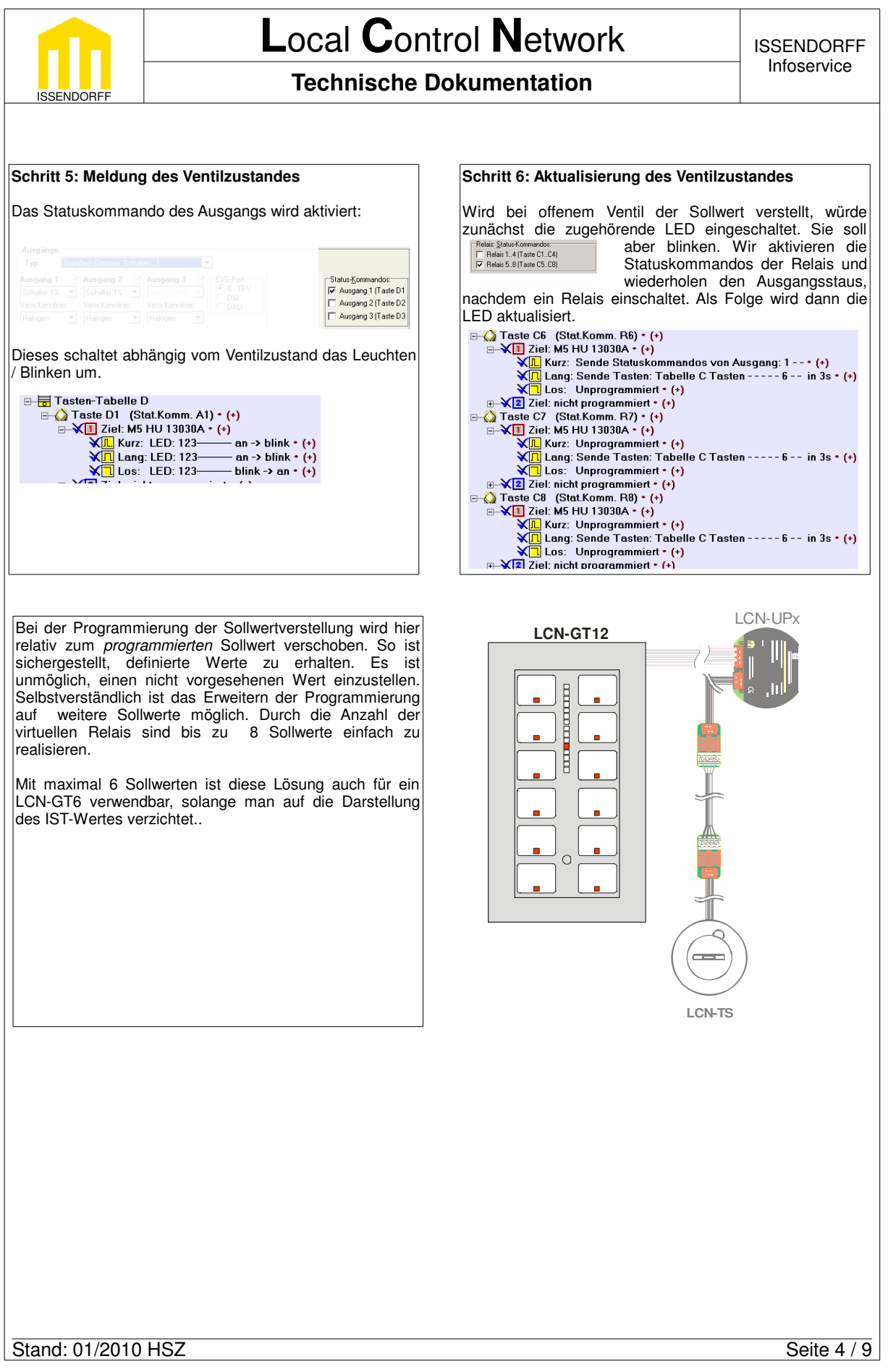

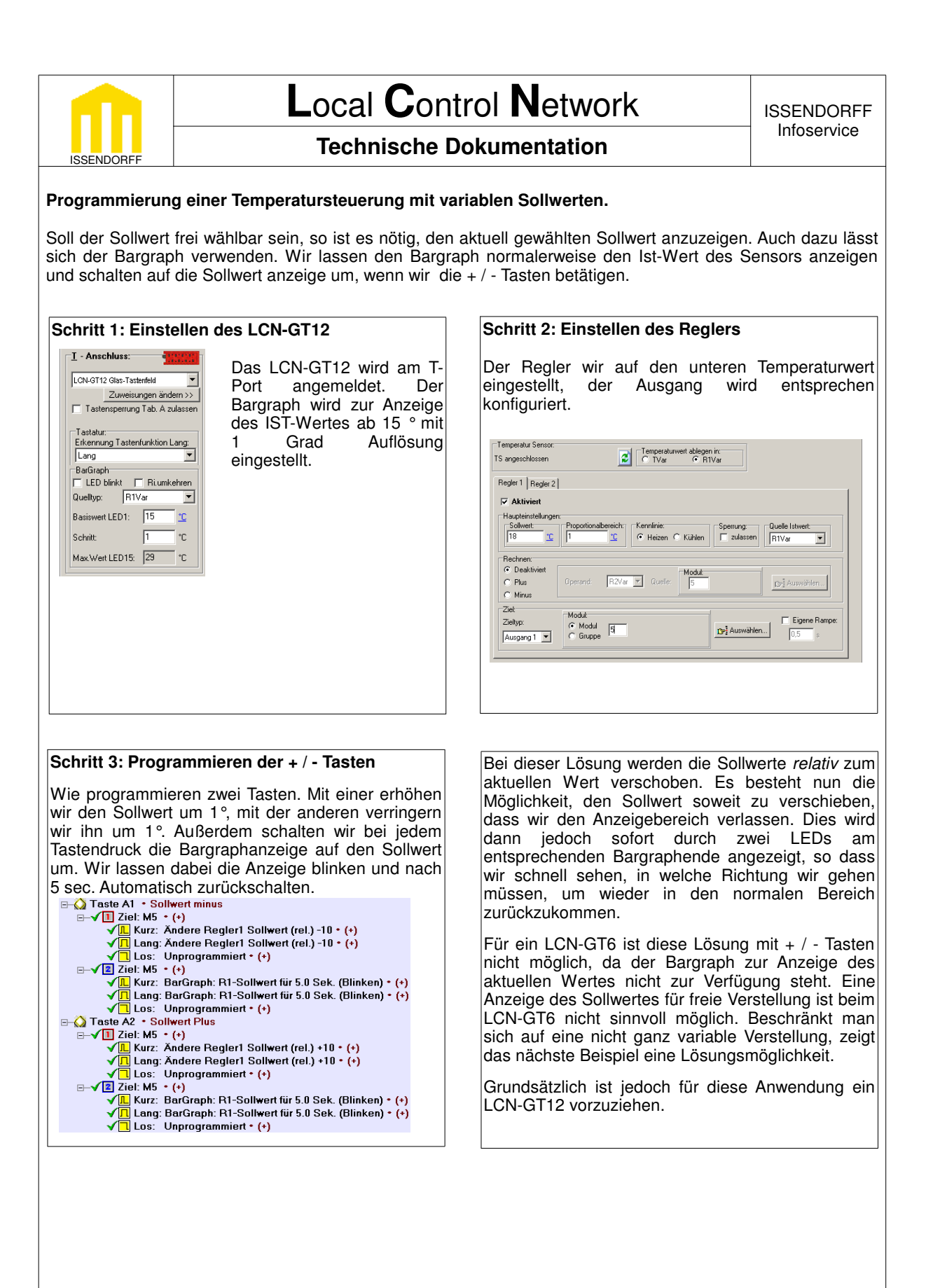

Stand: 01/2010 HSZ Seite 5 / 9

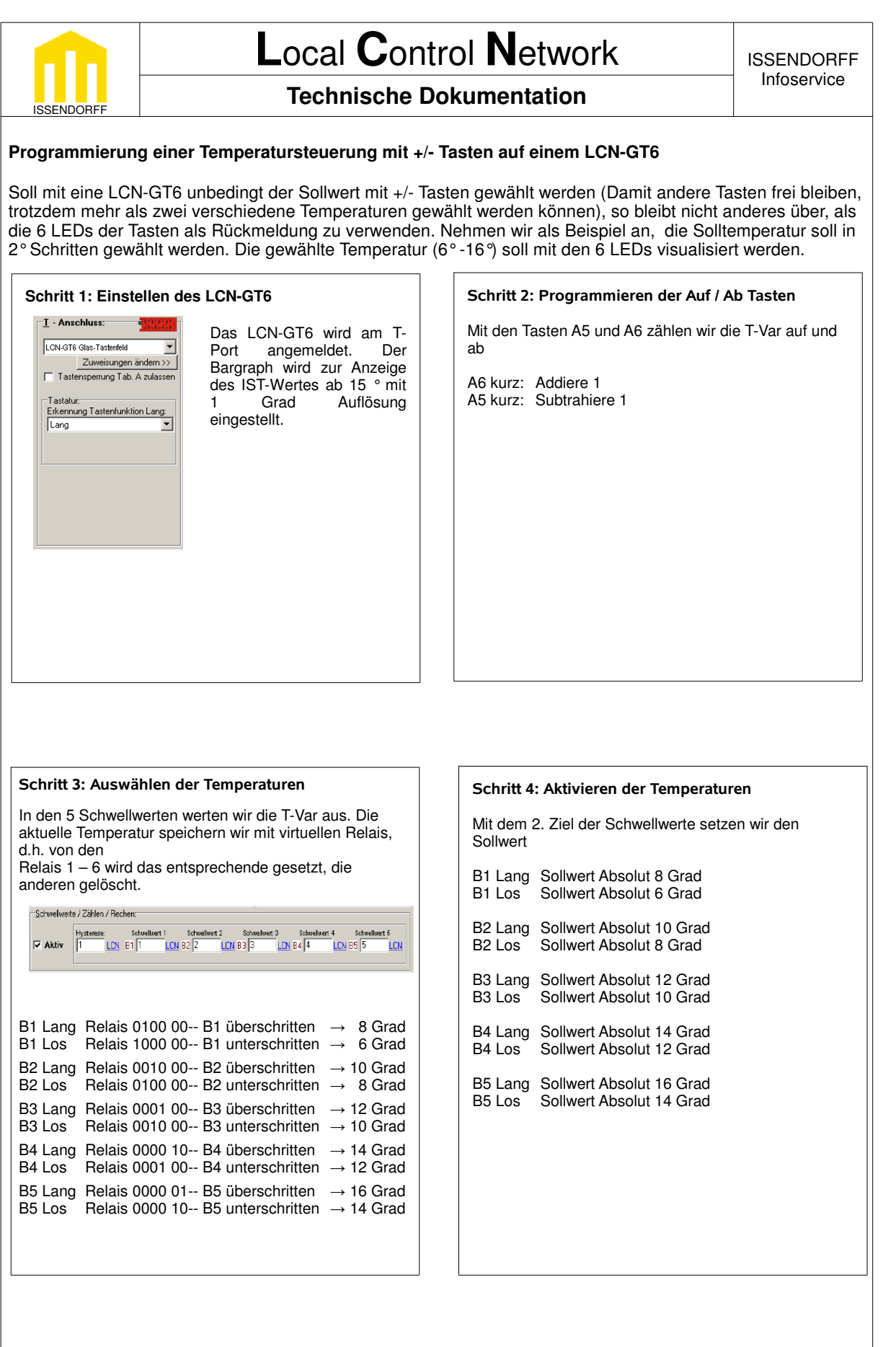

Stand: 01/2010 HSZ Seite 6 / 9

![](_page_6_Figure_0.jpeg)

![](_page_7_Figure_0.jpeg)

![](_page_8_Picture_0.jpeg)

Zwischen beiden zuvor gezeigten Beispielen gibt es einen grundsätzlichen Unterschied.

In dem ersten Beispiel holt das Modul 12 den Wert, der Angezeigt werden soll, aus dem Fremdmodul ab. Da Modul 12 nicht wissen kann, wann sich der Wert im Fremdmodul geändert hat, wird dieses Abholen in einigen Abständen gemacht, so dass das Aktualisieren des Wertes unter Umständen einige Zeit dauert. Da sich aber z.B. Temperaturen nicht schnell ändern, ist dies in der Praxis normalerweise kein Problem.

Sollen jedoch Werte schneller aktualisiert werden, bietet sich der zweite Weg an. Hier wird vom Fremdmodul aktiv der Wert in das Modul 12 gesendet. Dies tut der Regler relativ zügig, wenn sich seine Eingangsgröße ändert. Bei häufigen Änderungen nimmt dadurch jedoch der Busverkehr deutlich zu, zumal jede Änderung vom Modul 12 zu einer Statusmeldung führt, die den aktuellen Zustand auf dem Bus sendet.

Abhängig von der Anforderung sollte also die jeweils günstigere Variante verwendet werden.

Diese Dokumentation dient zu Ihrer Information und wird von uns kostenlos zur Verfügung gestellt. Sie entspricht dem Stand der Technik zum Zeitpunkt der Erstellung. Irrtümer und Änderungen vorbehalten. © ISSENDORFF KG

Alle Markennamen wurden unter Anerkennung des Eigentums der eingetragenen Markeninhaber genutzt. LCN ist ein eingetragenes Warenzeichen der ISSENDORFF KG, 31157 Sarstedt.

Stand: 01/2010 HSZ Seite 9 / 9